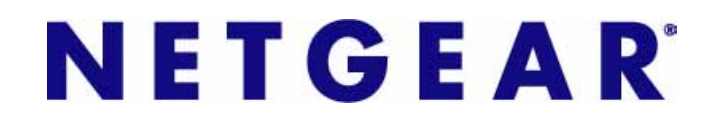

# 1. Create SSL VPN Portals with the Wizard

# ProSecure UTM Quick Start Guide

This quick start guide describes how to use the SSL VPN Wizard to configure SSL VPN portals on the ProSecure Unified Threat Management (UTM) Appliance. The Secure Sockets Layer (SSL) virtual private networking (VPN) feature provides remote access for mobile users to corporate or commercial resources, bypassing the need for a preinstalled VPN client on their computers.

For information about other features and for complete configuration steps, see the *ProSecure Unified Threat Management (UTM) Appliance Reference Manual*, available at *[http://downloadcenter.netgear.com](http://www.prosecure.netgear.com/resources/document-library.php)*.

This guide contains the following sections:

- **•** *[SSL VPN Portal Options](#page-0-0)*
- **•** *[Build a Portal Using the SSL VPN Wizard](#page-1-0)*
- **•** *[Access the New Portal](#page-15-0)*
- **•** *[For More Information](#page-18-0)*

# <span id="page-0-0"></span>SSL VPN Portal Options

Using SSL, commonly used for e-commerce transactions, the UTM can authenticate itself to an SSL-enabled client, such as a standard web browser. Once the authentication and negotiation of encryption information are completed, the server and client can establish an encrypted connection.

The UTM's SSL VPN portal can provide two levels of SSL service to a remote user:

**SSL VPN tunnel**. The UTM can provide the full network connectivity of a VPN tunnel using the remote user's browser instead of a traditional IPSec VPN client. The SSL capability of the user's browser provides authentication and encryption, establishing a secure connection to the UTM. Upon successful connection, an ActiveX-based SSL VPN client is downloaded to the remote computer to allow the remote user to access the corporate network.

The SSL VPN client provides a point-to-point (PPP) connection between the client and the UTM, and a virtual network interface is created on the user's computer. The UTM assigns the computer an IP address and DNS server IP addresses, allowing the remote computer to access network resources in the same manner as if it were connected directly to the corporate network.

- **• SSL port forwarding**. Like an SSL VPN tunnel, SSL port forwarding is a web-based client that is installed transparently and then creates a virtual, encrypted tunnel to the remote network. However, port forwarding differs from an SSL VPN tunnel in several ways:
	- **-** Port forwarding supports only TCP connections, but not UDP connections or connections using other IP protocols.
	- **-** Port forwarding detects and reroutes individual data streams on the user's computer to the port-forwarding connection rather than opening up a full tunnel to the corporate network.
	- **-** Port forwarding offers more fine-grained management than an SSL VPN tunnel. You define individual applications and resources that are available to remote users.

The SSL VPN portal can present the remote user with one or both of these SSL service levels, depending on how you set up the configuration.

# <span id="page-1-0"></span>Build a Portal Using the SSL VPN Wizard

The SSL VPN Wizard facilitates the configuration of the SSL VPN client connections by taking you through six screens, the last of which allows you to save the SSL VPN policy.

#### **To start the SSL VPN Wizard:**

**1.** Select **Wizards** from the main navigation menu. The Welcome to the Netgear Configuration Wizard screen displays:

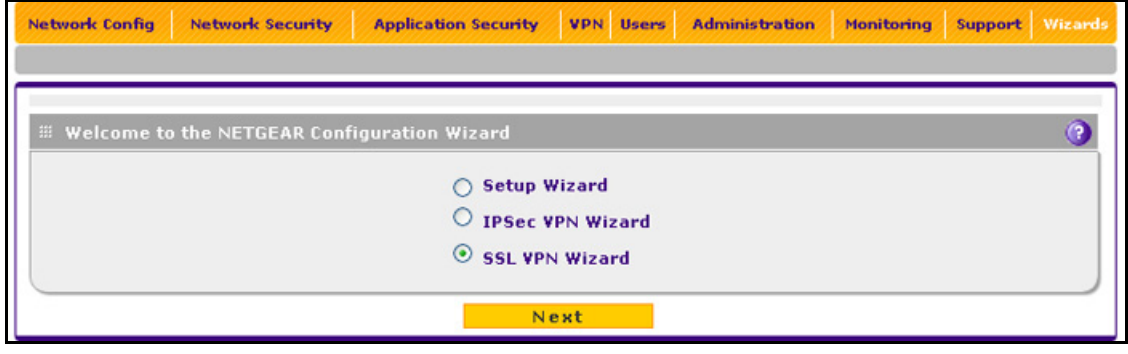

**Figure 1.** 

- <span id="page-1-1"></span>**2.** Select the **SSL VPN Wizard** radio button.
- **3.** Click **Next**. The first SSL VPN Wizard screen displays.

The following sections explain the five configuration screens of the SSL VPN Wizard. On the sixth screen, you can save your SSL VPN policy.

The tables in the following sections explain the buttons and fields of the SSL VPN Wizard screens.

# <span id="page-2-1"></span>SSL VPN Wizard Step 1 of 6 (Portal Settings)

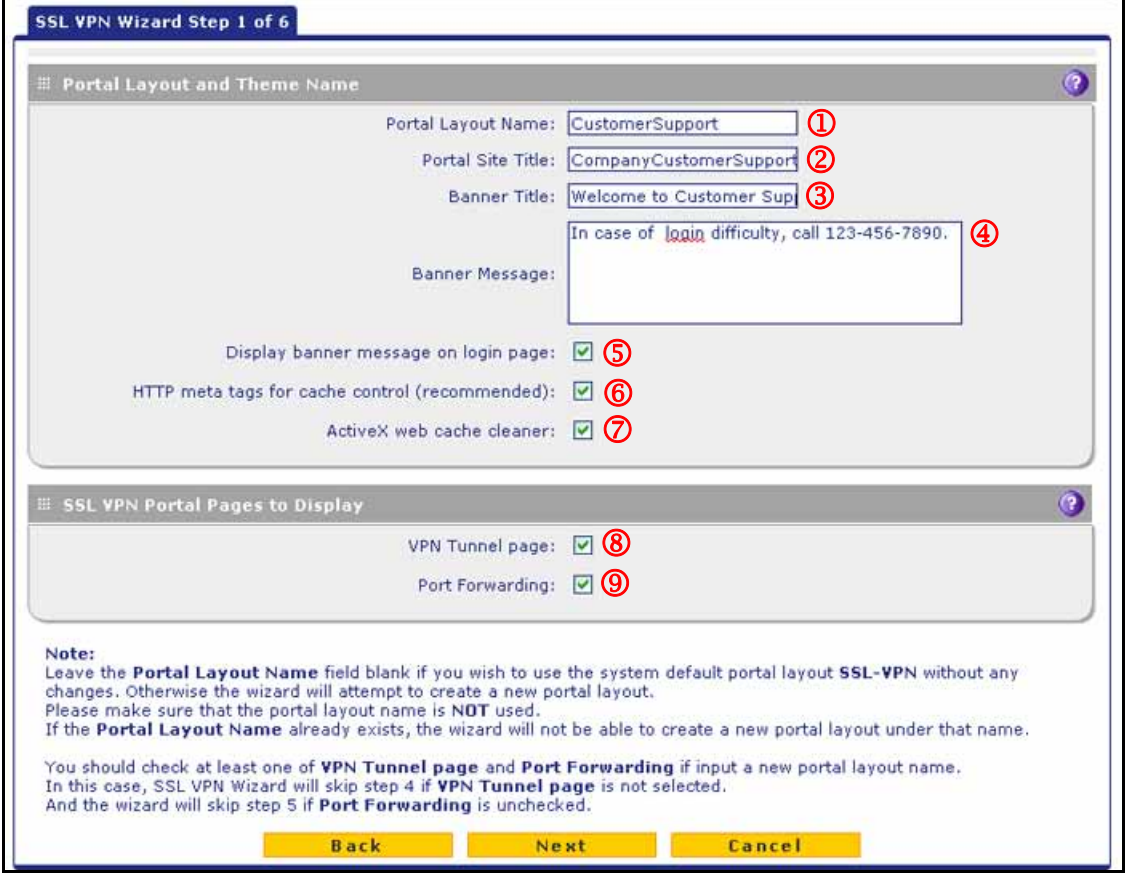

#### <span id="page-2-0"></span>**Figure 2.**

Note that the previous figure contains a layout example. Enter the settings as explained in the following table, and then click **Next** to go the next screen.

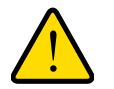

### **WARNING:**

**Do not enter an existing portal layout name in the Portal Layout Name field; otherwise, the SSL VPN Wizard fails when you attempt to apply the settings (although the UTM does not reboot in this situation).**

**If you leave the Portal Layout Name field blank, the SSL VPN Wizard uses the default portal layout. (The name of the default portal is SSL-VPN). You need to enter a name other than SSL-VPN in the Portal Layout Name field to enable the SSL VPN Wizard to create a portal layout.** 

| #           | <b>Setting</b>                                    | <b>Description</b>                                                                                                    |  |  |
|-------------|---------------------------------------------------|----------------------------------------------------------------------------------------------------|--|--|
|             | <b>Portal Layout and Theme Name</b>               |                                                                                                    |  |  |
| $\mathbb O$ | Portal Layout Name                                | A descriptive name for the portal layout. This name is part of the path of the<br>SSL VPN portal URL.                                                                                                    |  |  |
|             |                                                   | Note: Custom portals are accessed at a different URL than the default portal.<br>For example, if your SSL VPN portal is hosted at https://vpn.company.com,<br>and you create a portal layout named CustomerSupport, then users access<br>the subsite at https://vpn.company.com/portal/CustomerSupport.                                                                            |  |  |
|             |                                                   | <b>Note:</b> Only alphanumeric characters, hyphens (-), and underscores (_) are<br>accepted in the Portal Layout Name field. If you enter other types of characters<br>or spaces, the layout name is truncated before the first nonalphanumeric<br>character.                                                                                                    |  |  |
|             |                                                   | Note: Unlike most other URLs, this name is case-sensitive.                                                                                                    |  |  |
| $\circledB$ | Portal Site Title                                 | The title that displays at the top of the user's web browser window, for<br>example, Company Customer Support.                                                                                                    |  |  |
| ③           | <b>Banner Title</b>                               | The banner title of a banner message that users see before they log in to the<br>portal, for example, Welcome to Customer Support.                                                                                                    |  |  |
| ④           | <b>Banner Message</b>                             | The text of a banner message that users see before they log in to the portal,<br>for example, In case of login difficulty, call 123-456-7890. Enter a plain text<br>message, or include HTML and JavaScript tags. The maximum length of the<br>login screen message is 4096 characters.                                                                                            |  |  |
| ⑤           | Display banner message<br>on login page           | Select this check box to show the banner title and banner message text on the<br>login screen as shown in Figure 9 on page 17.                                                                                                    |  |  |
| ⑯           | HTTP meta tags for cache<br>control (recommended) | Select this check box to apply HTTP meta tag cache control directives to this<br>portal layout. Cache control directives include:<br><meta content="no-cache" http-equiv="pragma"/><br><meta content="no-cache" http-equiv="cache-control"/>                                                                                                    |  |  |
|             |                                                   | <meta content="must-revalidate" http-equiv="cache-control"/><br>Note: NETGEAR strongly recommends enabling HTTP meta tags for security<br>reasons and to prevent out-of-date web pages, themes, and data being stored<br>in a user's web browser cache.                                                                                                    |  |  |
| $\oslash$   | ActiveX web cache<br>cleaner                      | Select this check box to enable ActiveX cache control to be loaded when<br>users log in to the SSL VPN portal. The web cache cleaner prompts the user<br>to delete all temporary Internet files, cookies, and browser history when the<br>user logs out or closes the web browser window. The ActiveX web cache<br>control is ignored by web browsers that do not support ActiveX. |  |  |
|             | <b>SSL VPN Portal Pages to Display</b>            |                                                                                                    |  |  |
| ⑧           | <b>VPN Tunnel page</b>                            | To provide full network connectivity, select this check box. For information<br>about how to assign IP addresses and routes to clients, see SSL VPN Wizard<br>Step 4 of 6 (Client IP Addresses and Routes) on page 11.                                                                                                    |  |  |

**Table 1. SSL VPN Wizard Step 1 of 6 screen settings (portal settings)**

|                | <b>Setting</b>  | <b>Description</b>                                                                                                    |
|----------------|-----------------|----------------------------------------------------------------------------------------------------|
| $\circledcirc$ | Port Forwarding | To provide access to specific defined network services, select this check box.<br>For information about how to select network services, see SSL VPN Wizard<br>Step 5 of 6 (Port Forwarding) on page 13.                |
|                |                 | Note: Any services that are not selected are not visible from the SSL VPN<br>portal; however, users can still access hidden services unless you create SSL<br>VPN access policies to prevent access to these services. |

**Table 1. SSL VPN Wizard Step 1 of 6 screen settings (portal settings) (continued)**

# SSL VPN Wizard Step 2 of 6 (Domain Settings)

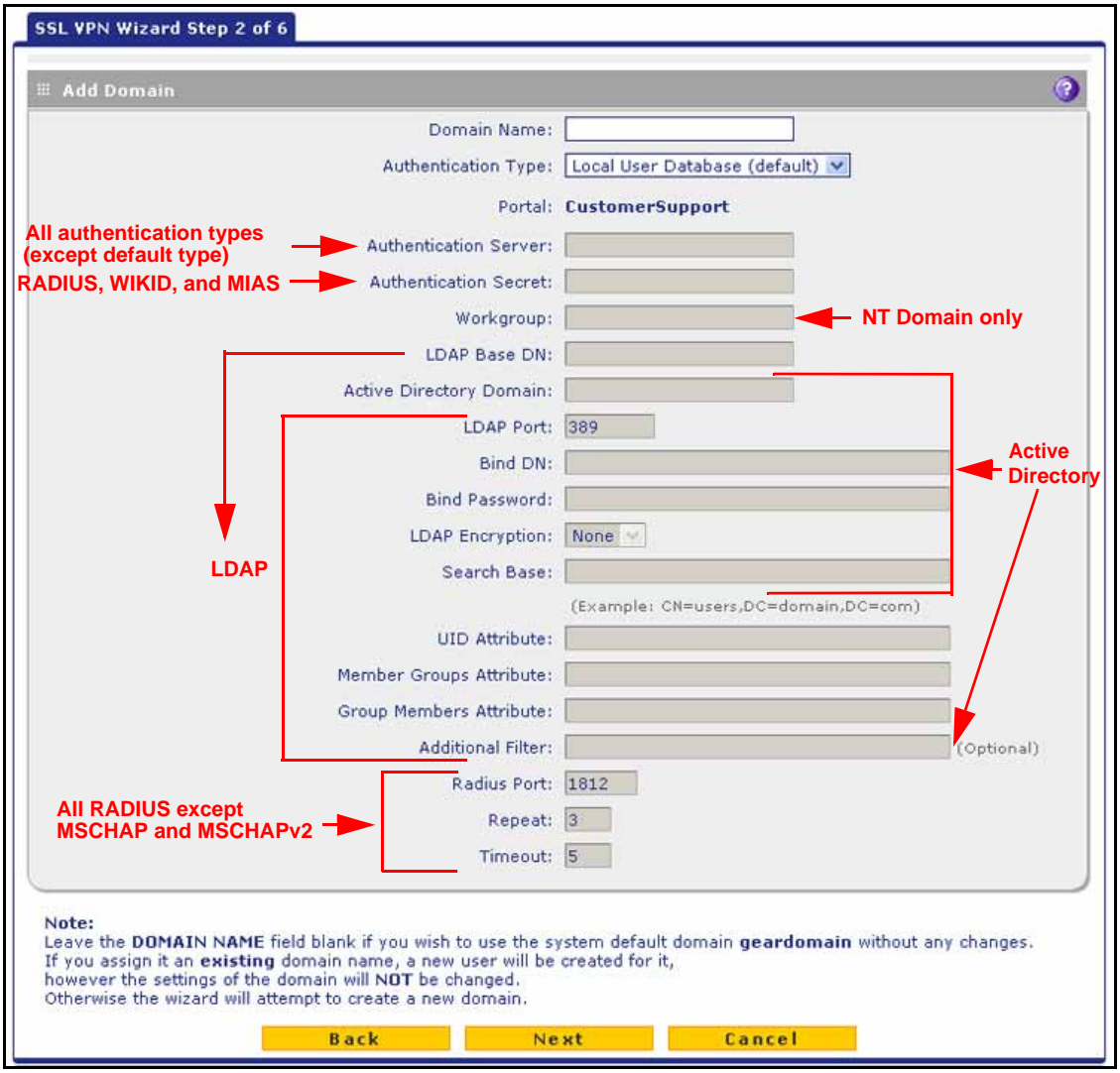

**Figure 3.** 

Select the authentication type for the domain, enter the settings as explained in the corresponding table, and then click **Next** to go the next screen.

**Note:** If you leave the Domain Name field blank, the SSL VPN Wizard uses the default domain name geardomain. You need to enter a name other than geardomain in the Domain Name field to enable the SSL VPN Wizard to create a domain.

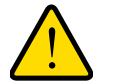

### **WARNING:**

**Do not enter an existing domain name in the Domain Name field; otherwise, the SSL VPN Wizard fails when you attempt to apply the settings, and the UTM reboots to recover its configuration.**

### *Authentication Type: Local User Database*

| <b>Setting</b>             | <b>Description</b>                                                                                                    |
|----------------------------|----------------------------------------------------------------------------------------------------|
| Domain Name                | A descriptive (alphanumeric) name of the domain for identification and management<br>purposes.                                                                                                    |
| <b>Authentication Type</b> | From the drop-down list, select Local User Database (default). Users are<br>authenticated locally on the UTM. This is the default setting and most common<br>authentication type. You do not need to complete any other fields on this screen. |
| Portal                     | The portal that you selected on the first SSL VPN Wizard screen. You cannot change<br>the portal on this screen; the portal is displayed for information only.                                                                                 |

**Table 2. SSL VPN Wizard Step 2 of 6 screen settings: Local User Database**

### *Authentication Type: RADIUS-PAP, RADIUS-CHAP, WIKID-PAP, WIKID-CHAP, MIAS-PAP, or MIAS-CHAP*

#### **Table 3. SSL VPN Wizard Step 2 of 6 screen settings: RADIUS-PAP, RADIUS-CHAP, WIKID-PAP, WIKID-CHAP, MIAS-PAP, and MIAS-CHAP**

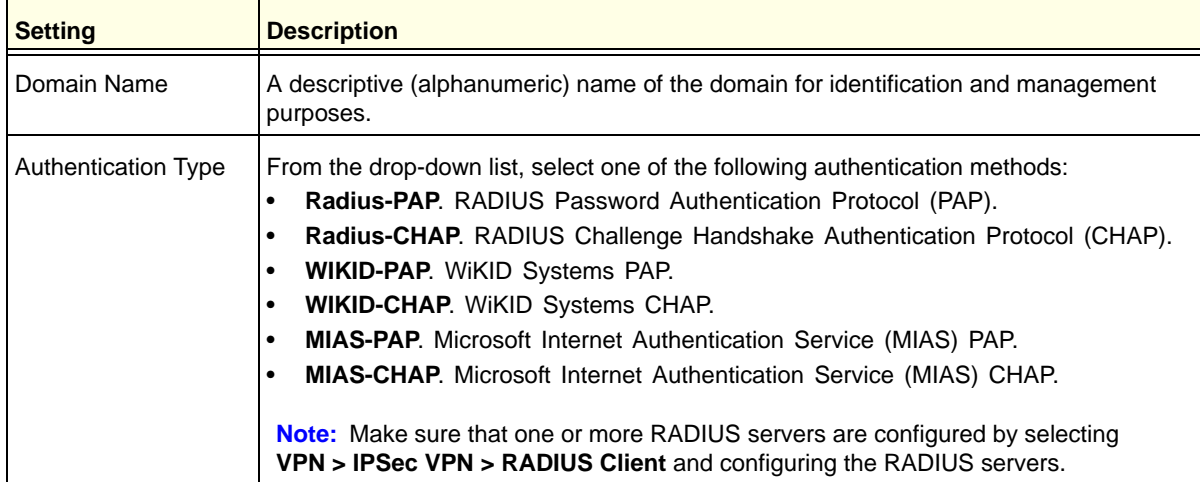

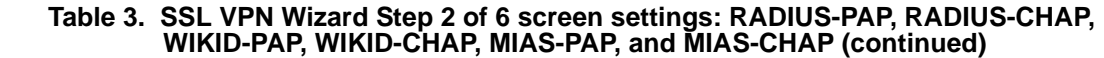

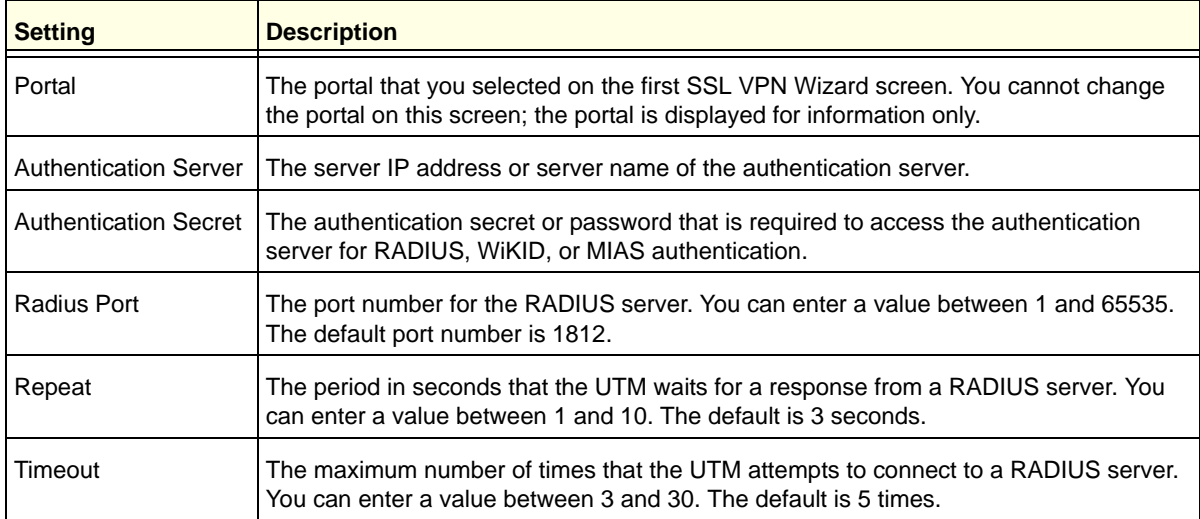

### *Authentication Type: RADIUS-MSCHAP or RADIUS-MSCHAPv2*

#### **Table 4. SSL VPN Wizard Step 2 of 6 screen settings: RADIUS-MSCHAP and RADIUS-MSCHAPv2**

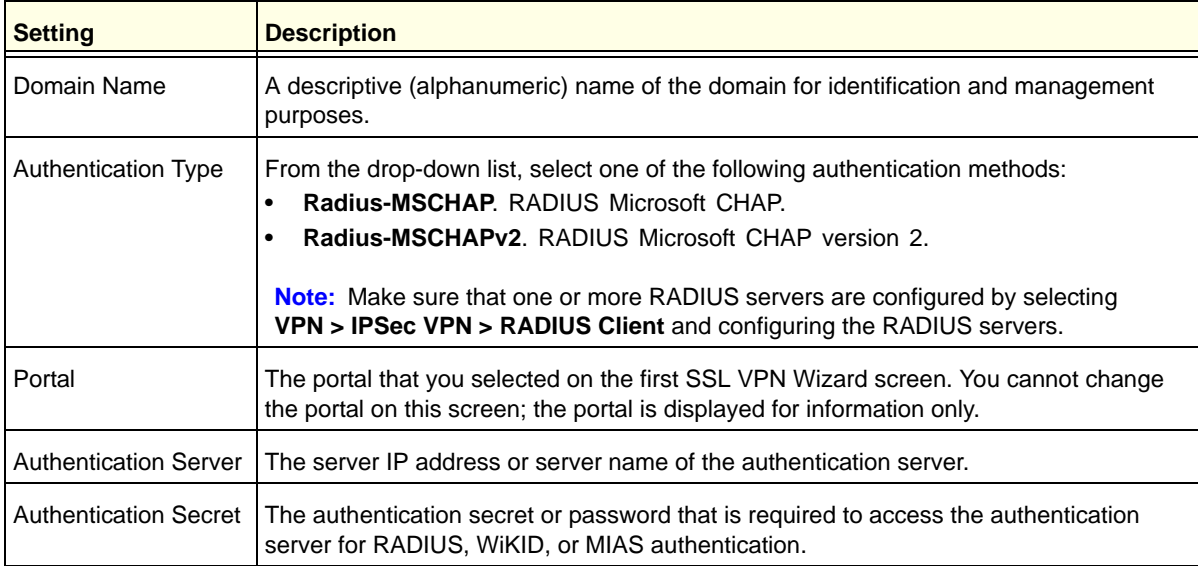

### *Authentication Type: NT Domain*

### **Table 5. SSL VPN Wizard Step 2 of 6 screen settings: NT Domain**

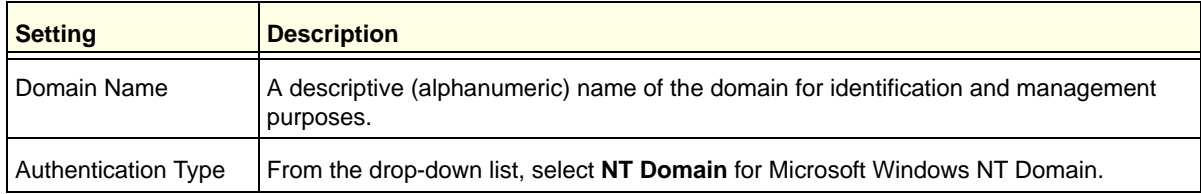

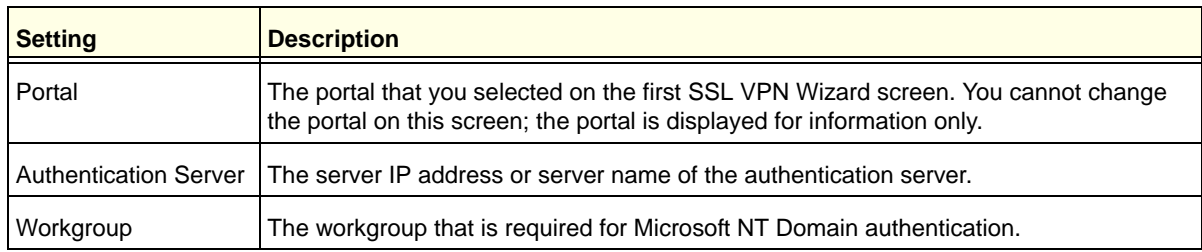

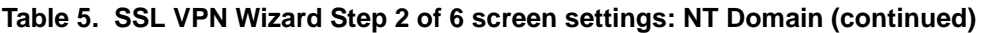

### *Authentication Type: Active Directory*

### **Table 6. SSL VPN Wizard Step 2 of 6 screen settings: Active Directory**

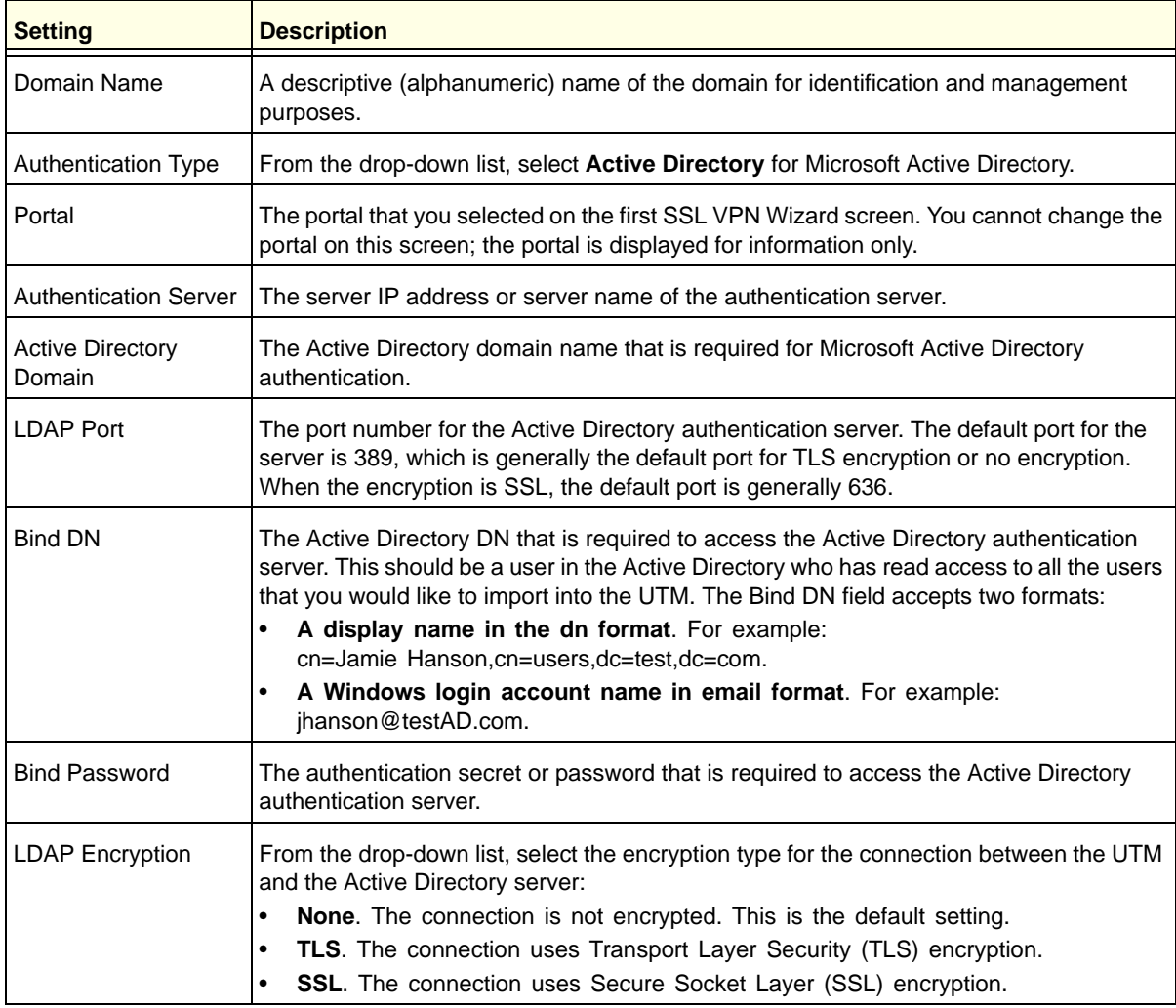

| <b>Setting</b>           | <b>Description</b>                                                                                                    |
|--------------------------|----------------------------------------------------------------------------------------------------|
| Search Base              | The DN at which to start the search, specified as a sequence of relative distinguished<br>names (RDNs), connected with commas and without any blank spaces. For most users,<br>the search base is a variation of the domain name. For example, if your domain is<br>yourcompany.com, your search base DN might be as follows: dc=yourcompany,dc=com. |
| <b>Additional Filter</b> | This field is optional. A filter that is used when the UTM is searching the server for<br>matching entries while excluding others. (Use the format described by RFC 2254.)<br>The following search term example matches users only:<br>Active Directory. objectClass=user                                                                            |

**Table 6. SSL VPN Wizard Step 2 of 6 screen settings: Active Directory (continued)**

### *Authentication Type: LDAP*

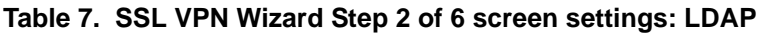

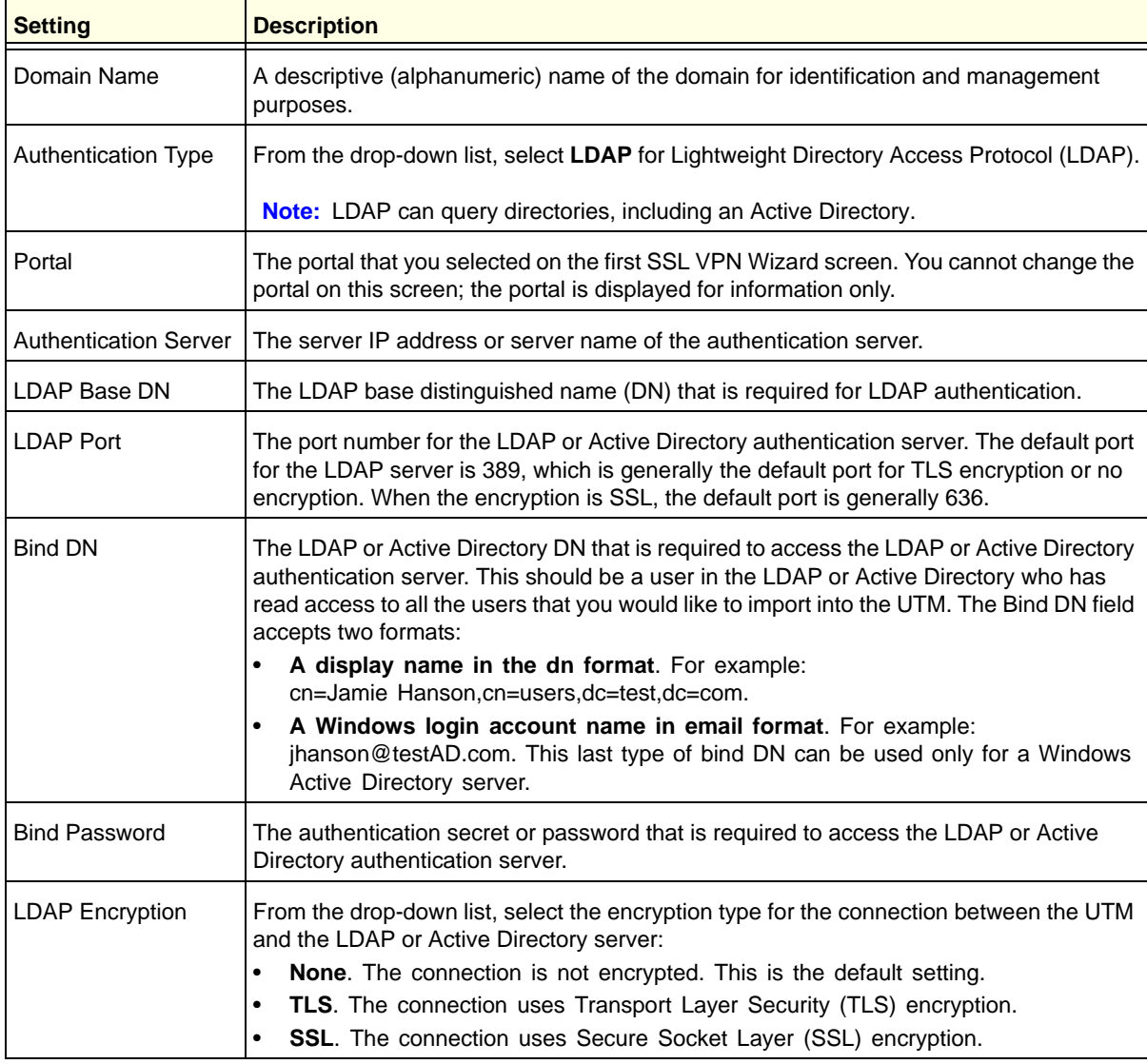

| <b>Setting</b>                    | <b>Description</b>                                                                                                    |
|-----------------------------------|----------------------------------------------------------------------------------------------------|
| Search Base                       | The DN at which to start the search, specified as a sequence of relative distinguished<br>names (RDNs), connected with commas and without any blank spaces. For most users,<br>the search base is a variation of the domain name. For example, if your domain is<br>yourcompany.com, your search base DN might be as follows: dc=yourcompany,dc=com. |
| <b>UID Attribute</b>              | The attribute in the LDAP directory that contains the user's identifier (UID).<br>For an Active Directory, enter <b>sAMAccountName</b> .<br>For an OpenLDAP directory, enter uid.                                                                                                    |
| <b>Member Groups</b><br>Attribute | This field is optional. The attribute that is used to identify the groups that an entry<br>belongs to.<br>For an Active Directory, enter memberOf.<br>For OpenLDAP, you can enter a customized attribute to identify the groups of an entry.                                                                                                    |
| <b>Group Members</b><br>Attribute | This field is optional. The attribute that is used to identify the members of a group.<br>For an Active Directory, enter member.<br>For OpenLDAP, you can enter a customized attribute to identify the members of a group.                                                                                                    |
| <b>Additional Filter</b>          | This field is optional. A filter that is used when the UTM is searching the LDAP server for<br>matching entries while excluding others. (Use the format described by RFC 2254.)<br>The following search term examples match users only:<br>Active Directory. objectClass=user<br>Open LDAP. objectClass=posixAccount                                 |

**Table 7. SSL VPN Wizard Step 2 of 6 screen settings: LDAP (continued)**

# SSL VPN Wizard Step 3 of 6 (User Settings)

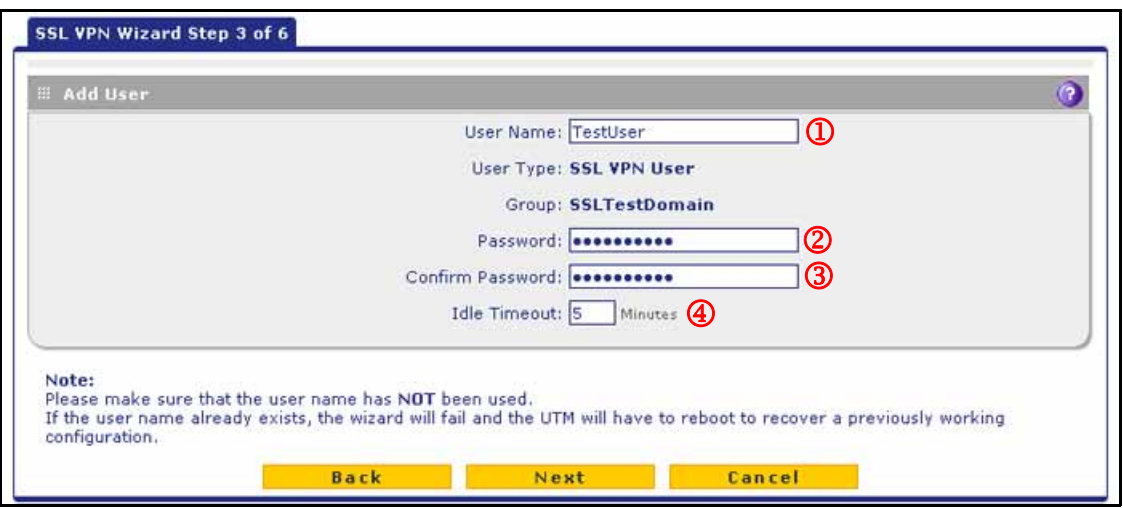

**Figure 4.** 

Note that the previous figure contains an example. Enter the settings as explained in the following table, and then click **Next** to go the next screen.

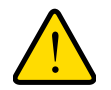

### **WARNING:**

**Do not enter an existing user name in the User Name field; otherwise, the SSL VPN Wizard fails when you attempt to apply the settings, and the UTM reboots to recover its configuration.**

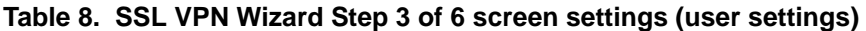

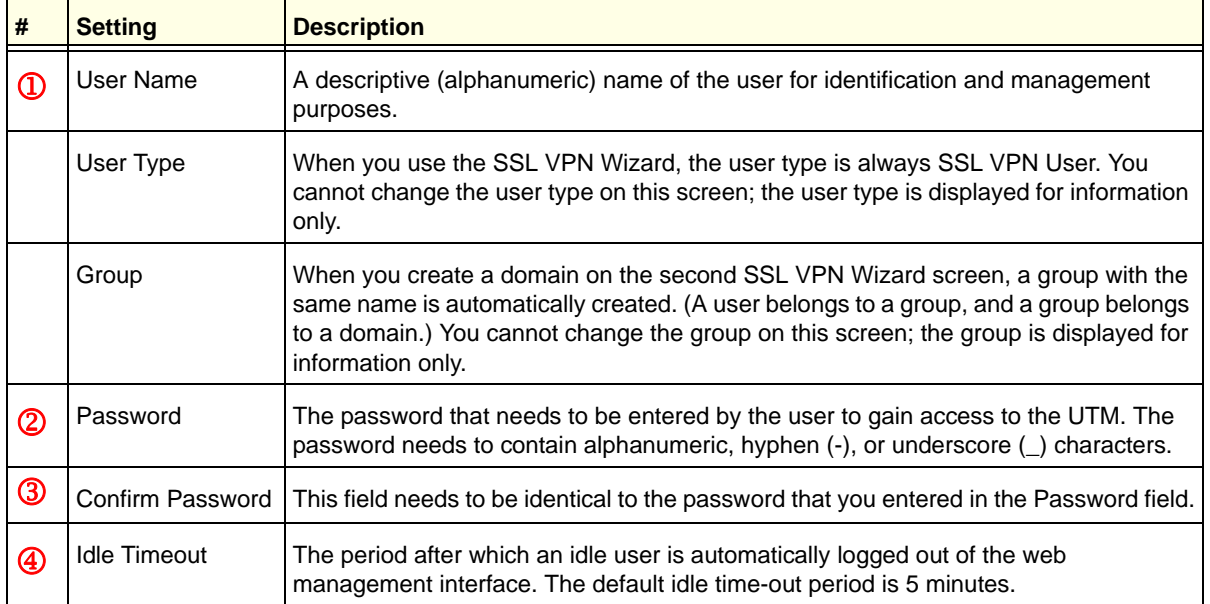

# <span id="page-10-0"></span>SSL VPN Wizard Step 4 of 6 (Client IP Addresses and Routes)

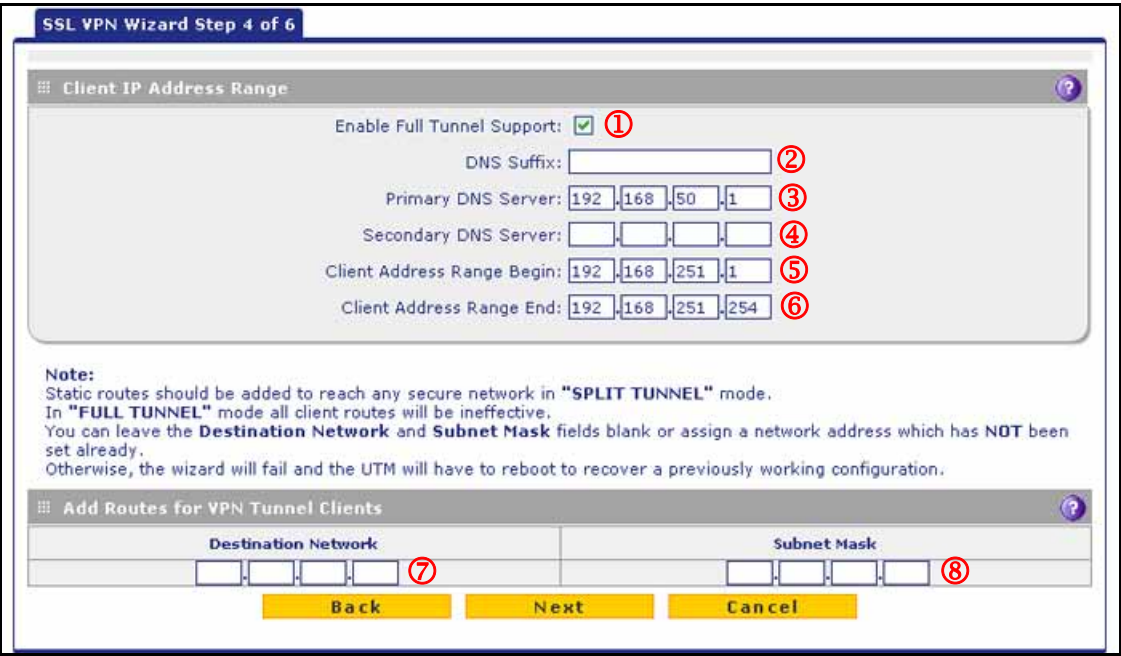

**Figure 5.** 

**Note:** This screen displays only if you have selected the VPN Tunnel page check box on the SSL VPN Wizard Step 1 of 6 screen (see *[Figure](#page-2-0) 2* [on page](#page-2-0) 3).

Note that the previous figure contains an example. Enter the settings as explained in the following table, and then click **Next** to go the next screen.

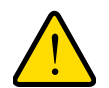

### **WARNING:**

**Do not enter an existing route for a VPN tunnel client in the Destination Network and Subnet Mask fields; otherwise, the SSL VPN Wizard fails when you attempt to apply the settings, and the UTM reboots to recover its configuration.**

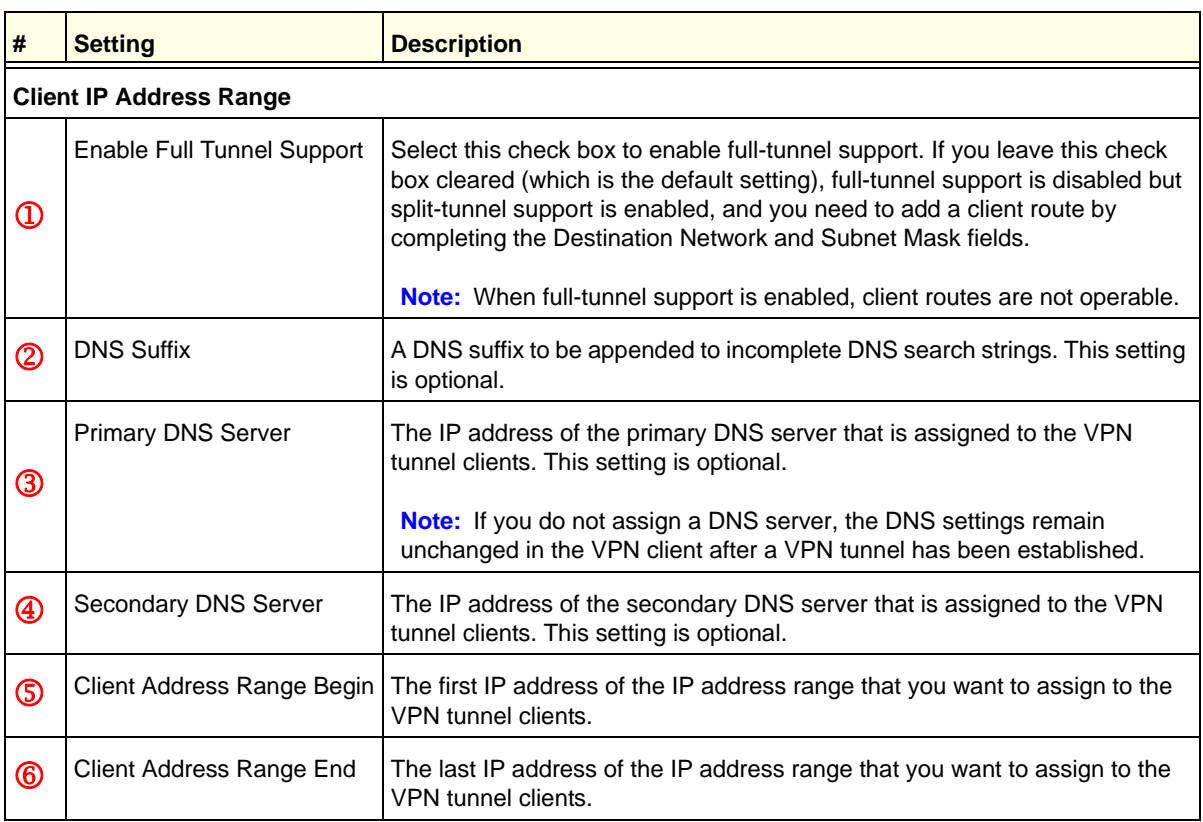

**Table 9. SSL VPN Wizard Step 4 of 6 screen settings (client addresses and routes)**

| #                                        | <b>Setting</b>             | <b>Description</b>                                                                                                    |  |
|------------------------------------------|----------------------------|----------------------------------------------------------------------------------------------------|--|
| <b>Add Routes for VPN Tunnel Clients</b> |                            |                                                                                                    |  |
| $\circledcirc$                           | <b>Destination Network</b> | Leave this field blank, or specify a destination network IP address of a local<br>network or subnet that has not yet been used. This setting applies only<br>when full-tunnel support is disabled. |  |
| $\circledR$                              | Subnet Mask                | Leave this field blank, or specify the address of the appropriate subnet mask<br>This setting applies only when full-tunnel support is disabled.                                                   |  |

**Table 9. SSL VPN Wizard Step 4 of 6 screen settings (client addresses and routes) (continued)**

# <span id="page-12-0"></span>SSL VPN Wizard Step 5 of 6 (Port Forwarding)

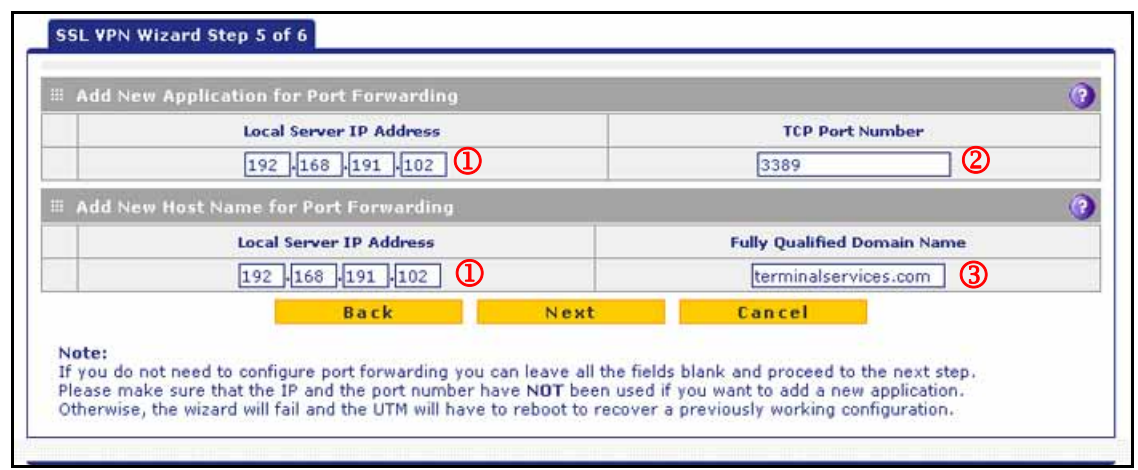

**Figure 6.** 

**Note:** This screen displays only if you have selected the Port Forwarding check box on the SSL VPN Wizard Step 1 of 6 screen (see *[Figure](#page-2-0) 2* [on page](#page-2-0) 3).

Note that the previous figure contains an example. Enter the settings as explained in the following table, and then click **Next** to go the next screen.

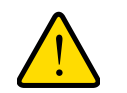

### **WARNING:**

**Do not enter an IP address that is already in use in the upper Local Server IP Address field or a port number that is already in use in the TCP Port Number field; otherwise, the SSL VPN Wizard fails when you attempt to apply the settings, and the UTM reboots to recover its configuration.**

| #                  | <b>Setting</b>                                 | <b>Description</b>                                                                                                    |                                                                                                    |  |  |
|--------------------|------------------------------------------------|----------------------------------------------------------------------------------------------------|----------------------------------------------------------------------------------------------------|--|--|
|                    | <b>Add New Application for Port Forwarding</b> |                                                                                                    |                                                                                                    |  |  |
| $\mathbf \Phi$     | Local Server IP Address                        | The IP address of an internal server or host computer that remote users<br>have access to.                                                                    |                                                                                                    |  |  |
|                    | <b>TCP Port Number</b>                         | The TCP port number of the application that is accessed through the SSL<br>VPN tunnel. Following are some commonly used TCP applications and<br>port numbers. |                                                                                                    |  |  |
|                    |                                                | FTP Data (usually not needed)                                                                                                    | 20                                                                                                    |  |  |
|                    |                                                | FTP Control Protocol                                                                                                    | 21                                                                                                    |  |  |
| ②                  |                                                | <b>SSH</b>                                                                                                    | 22 <sup>a</sup>                                                                                                    |  |  |
|                    |                                                | Telnet                                                                                                    | 23 <sup>a</sup>                                                                                                    |  |  |
|                    |                                                | SMTP (send mail)                                                                                                    | 25                                                                                                    |  |  |
|                    |                                                | HTTP (web)                                                                                                    | 80                                                                                                    |  |  |
|                    |                                                | POP3 (receive mail)                                                                                                    | 110                                                                                                    |  |  |
|                    |                                                | NTP (Network Time Protocol)                                                                                                    | 123                                                                                                    |  |  |
|                    |                                                | Citrix                                                                                                    | 1494                                                                                                    |  |  |
|                    |                                                | <b>Terminal Services</b>                                                                                                    | 3389                                                                                                    |  |  |
|                    |                                                | VNC (virtual network computing)                                                                                                    | 5900 or 5800                                                                                                    |  |  |
|                    | Add New Host Name for Port Forwarding          |                                                                                                    |                                                                                                    |  |  |
|                    | Local Server IP Address                        | The IP address of an internal server or host computer that you want to<br>name.                                                                               |                                                                                                    |  |  |
| $^\mathrm{\oplus}$ |                                                |                                                                                                    | Note: Both the upper and lower Local Server IP Address fields on this<br>screen (that is, the field in the Add New Application for Port Forwarding<br>section and the field in the Add New Host Name for Port Forwarding<br>section) need to contain the same IP address. |  |  |
| ③                  | Fully Qualified Domain Name                    | The full server name, that is, the host name-to-IP address resolution for<br>the network server as a convenience for remote users.                            |                                                                                                    |  |  |

**Table 10. SSL VPN Wizard Step 5 of 6 screen settings (port-forwarding settings)**

*a. Users can specify the port number together with the host name or IP address.*

# SSL VPN Wizard Step 6 of 6 (Verify and Save Your Settings)

Verify your settings; if you need to make any changes, click the **Back** action button (if necessary several times) to return to the screen on which you want to make changes.

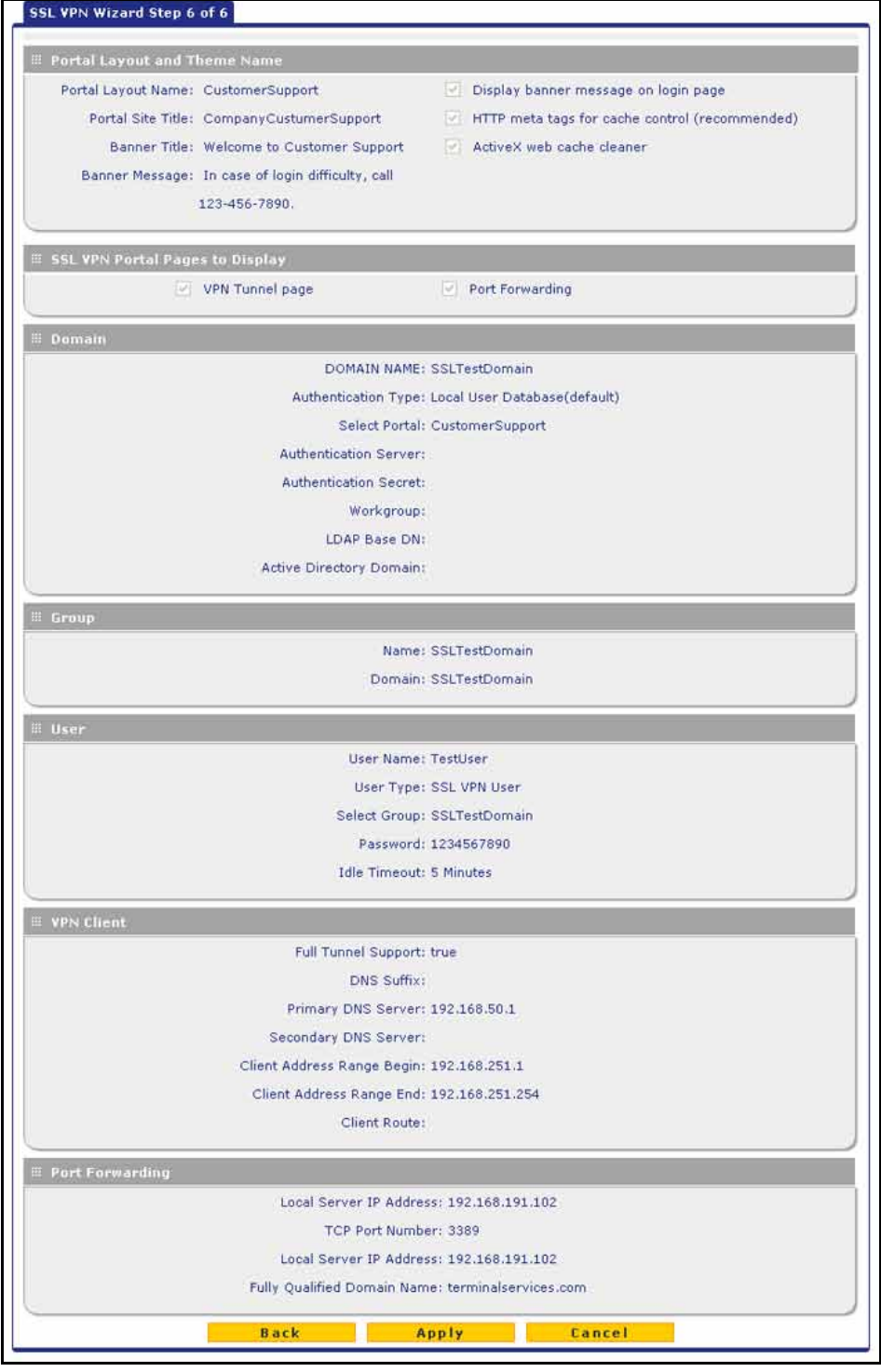

**Figure 7.** 

Click **Apply** to save your settings. If the settings are accepted by the UTM, a message *Operation Succeeded* displays at the top of the screen, and the Welcome to the Netgear Configuration Wizard screen displays again (see *Figure 1* [on page](#page-1-1) 2).

# <span id="page-15-0"></span>Access the New Portal

- **To access the new portal that you created with the SSL VPN Wizard:**
	- **1.** Select **VPN > SSL VPN > Portal Layouts**. The Portal Layouts screen displays:

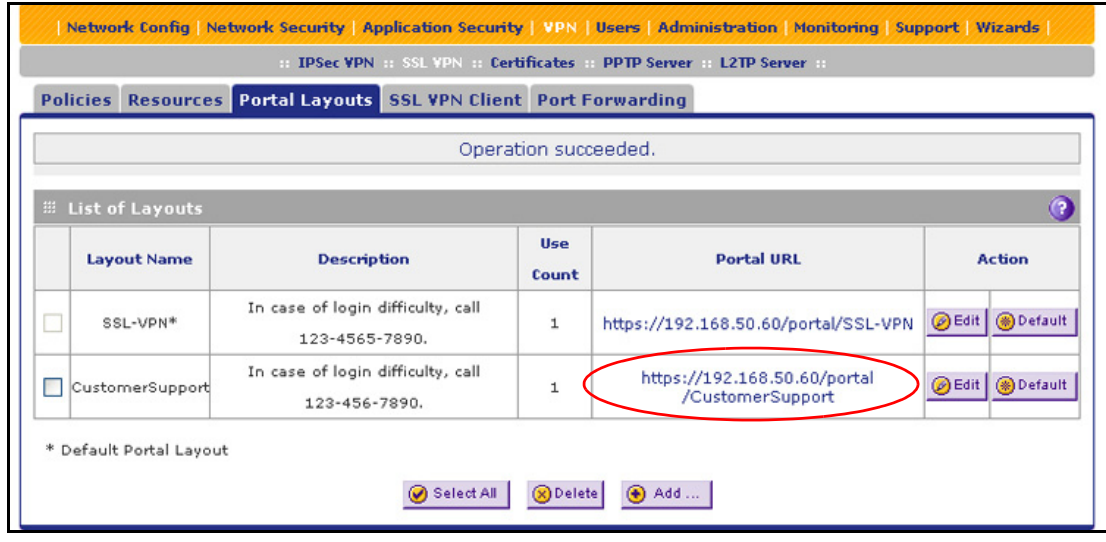

#### **Figure 8.**

**2.** In the Portal URL column of the List of Layouts table, click the URL that ends with the portal layout name that you created with the help of the SSL VPN Wizard (see the red oval in the previous figure). A login screen displays. This is the login screen for the portal that you created with the help of the SSL VPN Wizard. (The following figure shows an SSL portal login screen on the UTM10.)

#### **IMPORTANT:**

**Provide a user who needs to access the portal with the corresponding URL from the Portal URL column. The user needs to paste or type this URL in the navigation toolbar of a browser. To enable a user outside the UTM's local network to access the portal, the URL needs to have a public IP address.**

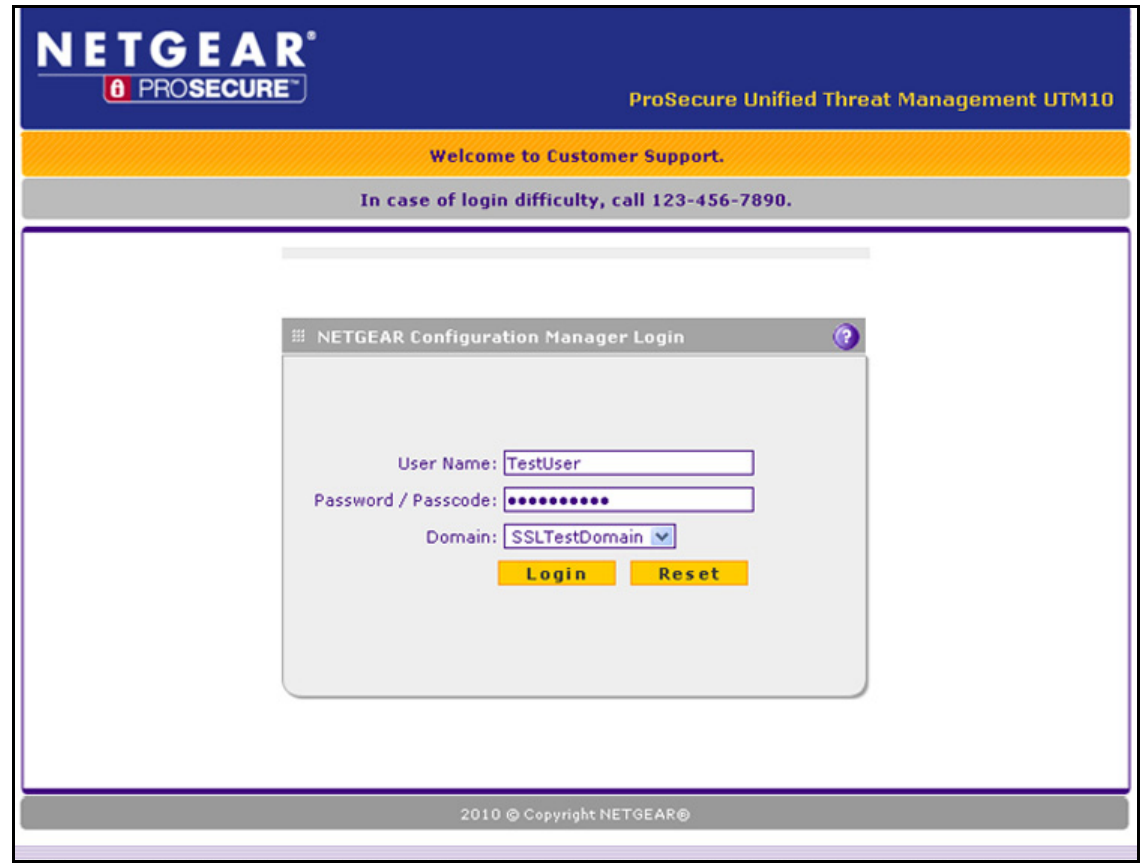

#### **Figure 9.**

<span id="page-16-0"></span>**3.** To verify access, enter the user name and password that you created with the SSL VPN Wizard.

**Note:** *Any user for whom you have set up a user account that is linked to the domain for the portal and who has knowledge of the portal URL can access the portal. To set up user accounts, select Users > Users.*

- **4.** Click **Login**. A portal screen displays. The format of the portal screen depends on the settings that you selected on the first screen of the SSL VPN Wizard (see *[SSL VPN Wizard](#page-2-1)  [Step 1 of 6 \(Portal Settings\)](#page-2-1)* on page 3):
	- **•** *[Figure](#page-17-0) 10* shows a portal screen with both a VPN Tunnel and a Port Forwarding menu option. (If you did not change its configuration, the default portal screen for the default SSL-VPN portal looks identical.)
	- **•** *[Figure](#page-17-1) 11* shows a portal screen with a Port Forwarding menu option only. The VPN Tunnel menu option is not displayed. (If you disabled the VPN tunnel, the default portal screen for the default SSL-VPN portal looks identical.)

You could also disable the port forwarding option and enable the VPN tunnel, in which case the screen would display the VPN Tunnel menu option only.

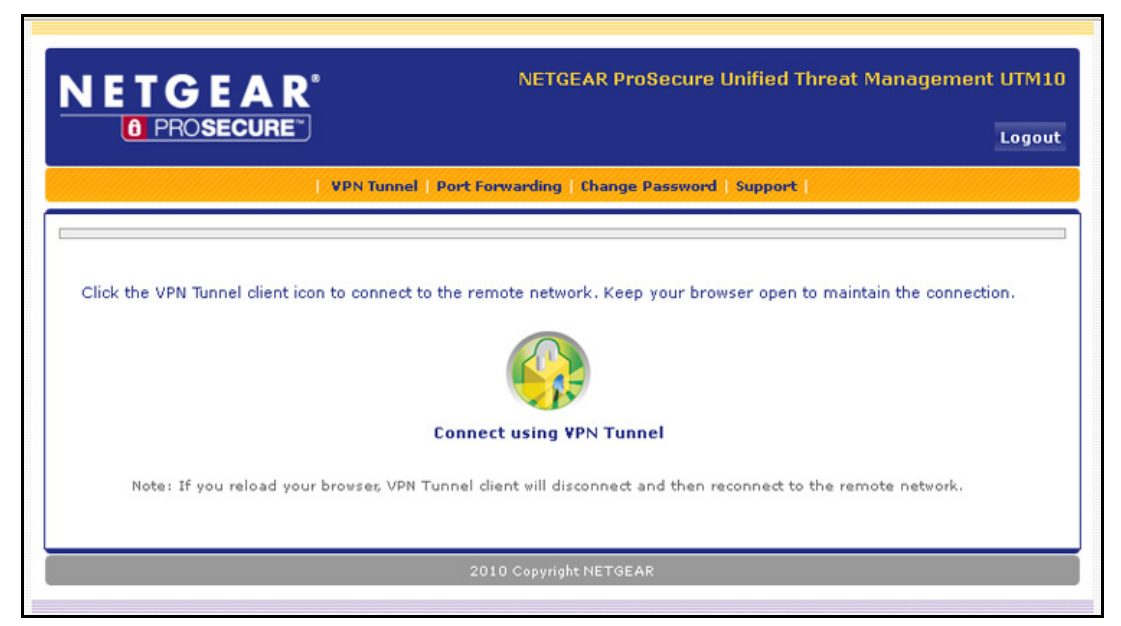

**Figure 10.** 

<span id="page-17-0"></span>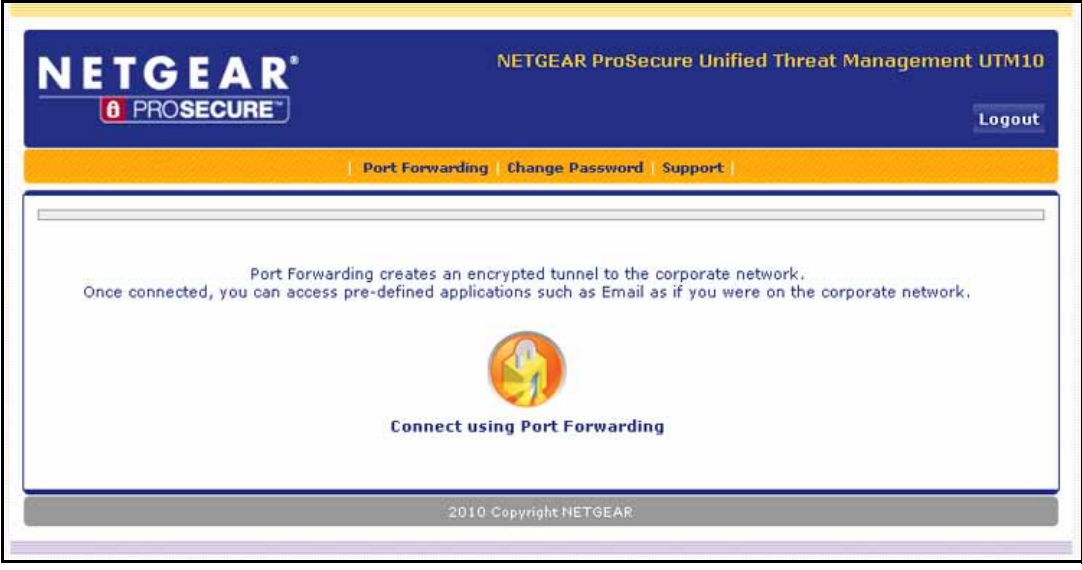

<span id="page-17-1"></span>**Figure 11.** 

The default User Portal screen displays a simple menu that provides the SSL user with the following menu selections:

- **• VPN Tunnel**. Provides full network connectivity.
- **• Port Forwarding**. Provides access to the network services that you defined as described in *[SSL VPN Wizard Step 5 of 6 \(Port Forwarding\)](#page-12-0)* on page 13.
- **• Change Password**. Allows the user to change his or her password.
- **• Support**. Provides access to the NETGEAR website.

**Note:** The first time that a user attempts to connect through the VPN tunnel, the NETGEAR SSL VPN tunnel adapter is installed; the first time that a user attempts to connect through the port-forwarding tunnel, the NETGEAR port-forwarding engine is installed.

# <span id="page-18-0"></span>For More Information

Chapter 8, "Virtual Private Networking Using SSL Connections," of the reference manual provides information about the following SSL VPN topics:

- **•** Modifying the portal layout
- **•** Configuring applications for port forwarding
- **•** Configuring the SSL VPN client
- **•** Using network resource objects to simplify policies
- **•** Configuring user, group, and global policies

Chapter 9, "Configure Authentication Domains, Groups, and Users," of the reference manual provides information about the following SSL VPN topics:

- **•** Modifying domains, groups, and user accounts
- **•** Adding user accounts and assigning users to a domain that is associated with an SSL VPN portal